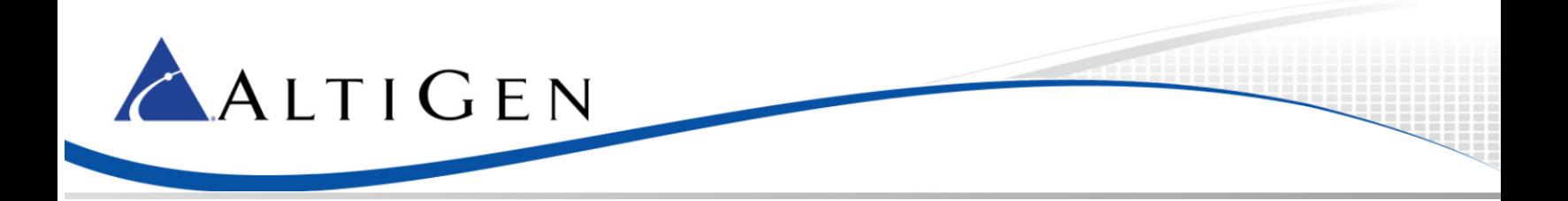

## **MaxCS 7.5**

# Microsoft Exchange 2013 Integration

*May 18, 2015*

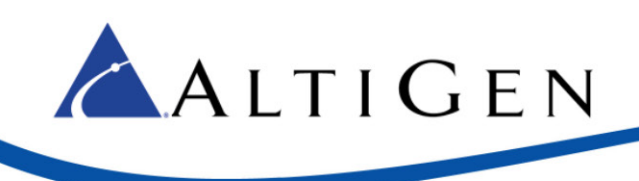

### **Contents**

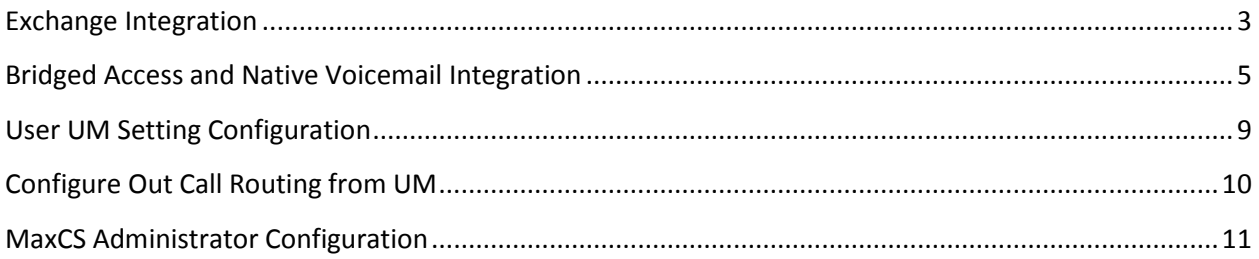

AltiGen Communications, Inc. 679 River Oaks Parkway San Jose, CA 95134 Telephone: 888-AltiGen (258-4436) Fax: 408-597-9020 E-mail[: info@altigen.com](mailto:info@altigen.com) Web site: www.altigen.com All product and company names herein may be trademarks of their registered owners. Copyright © AltiGen Communications, Inc. 2015. All rights reserved.

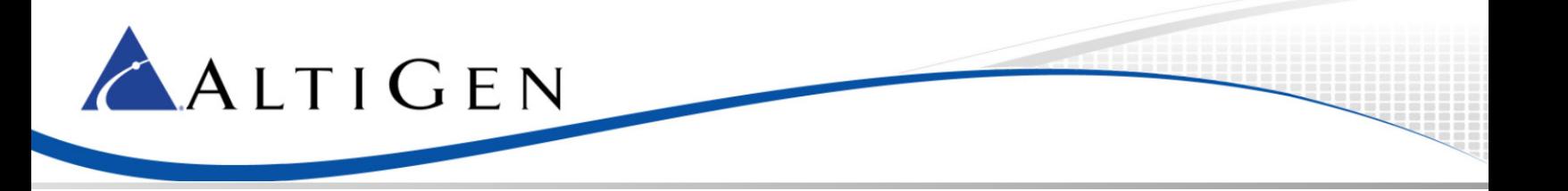

In the MaxCS ACM Administration Manual for Release 7.5, Chapter 28 provides instructions for integration with Microsoft Exchange 2010.

<span id="page-2-0"></span>This article provides instructions for configuration integration with Exchange 2013.

#### **Exchange Integration**

1. Before you begin, review Chapter 28 in the MaxCS ACM 7.5 Administration Manual. You will need to refer to that chapter for MaxCS configuration steps and other details that are not specific to Exchange 2013.

You can find the most current version of the Administration Manual (along with other MaxCS documentation) on AltiGen's MaxCS page[: http://maxcs.com/support/current-manuals/.](http://maxcs.com/support/current-manuals/)

- 2. Add Exchange Integration licenses to MaxCS.
- 3. In the Exchange Management console, create a mailbox for the service account that was created during installation (choose **recipients** > **mailboxes**, click the Plus sign and choose **user mailbox**).

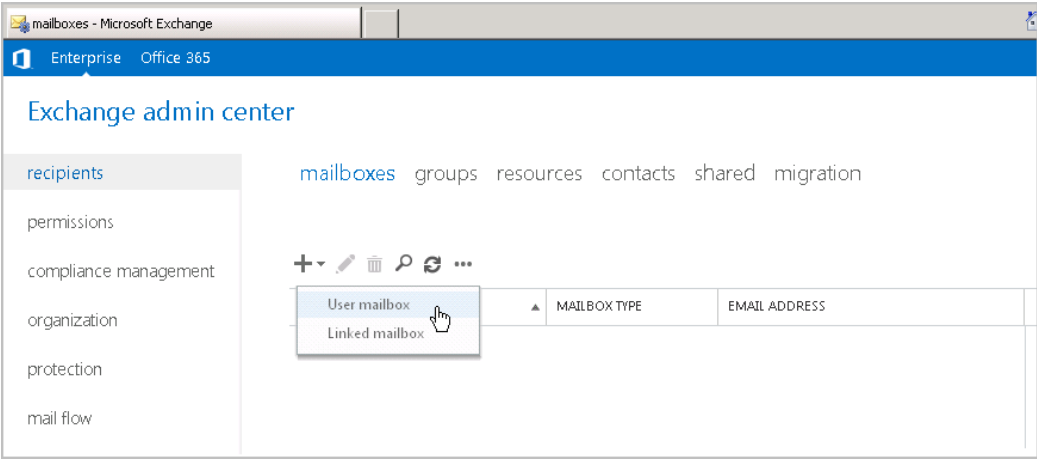

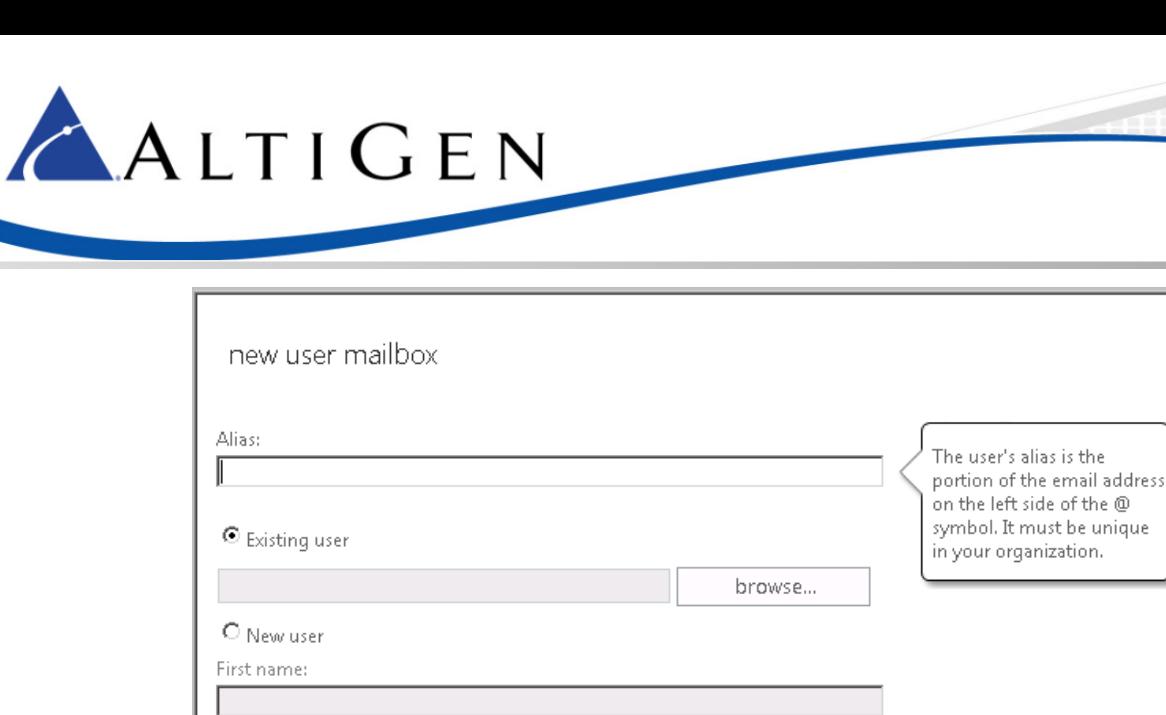

4. In MaxCS Administrator, select **System** > **Voice Mail Configuration**. Select the Exchange Integration mode that you want to use, and enter the name (not the IP address) of the Exchange server.

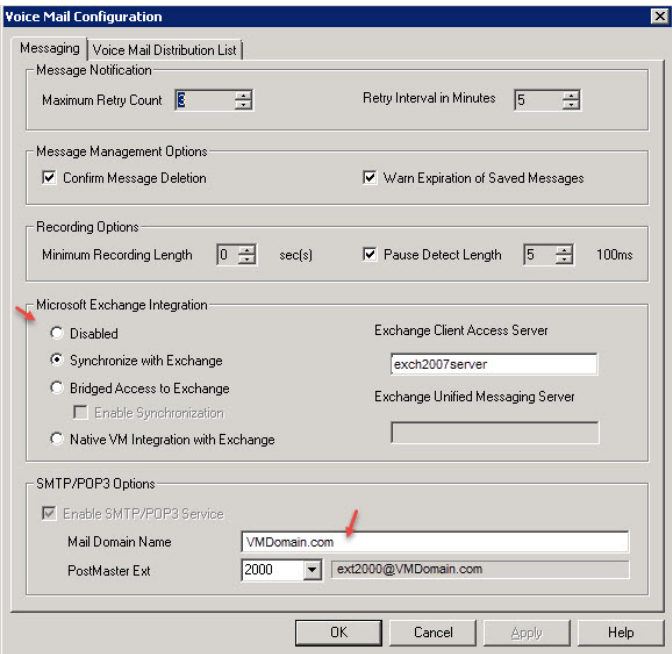

- 5. Configure the names of each extension user such that the first and last names are the same as the user's matching mailbox on the Exchange Server. Leave the Middle Initial field empty.
- 6. In order to synchronize voicemail in *Bridged Access to Exchange 2007* mode, check the *Enable Synchronization* option below that option.

Help

Initials:

Last name:

\*Display name:

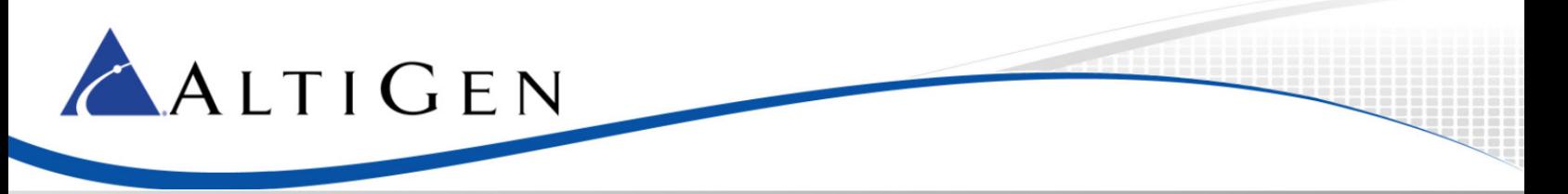

7. For users whose voicemail messages will be integrated with Exchange, open the *Mail Management* tab for the user's extension and check the option *Assign Exchange Integration License*.

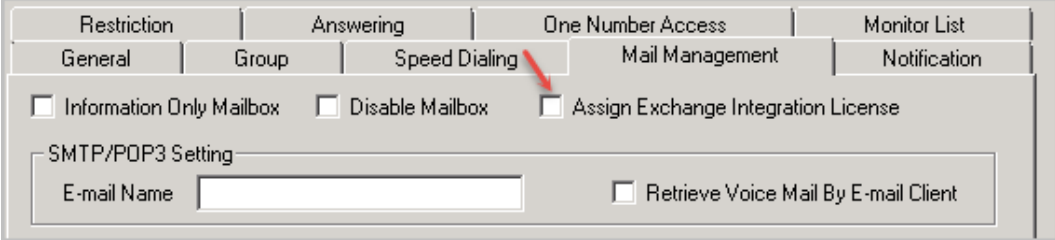

#### <span id="page-4-0"></span>**Bridged Access and Native Voicemail Integration**

1. Create a dial plan: In the Exchange Management console, select **unified messaging** > **UM dial plans**. Click the Plus sign.

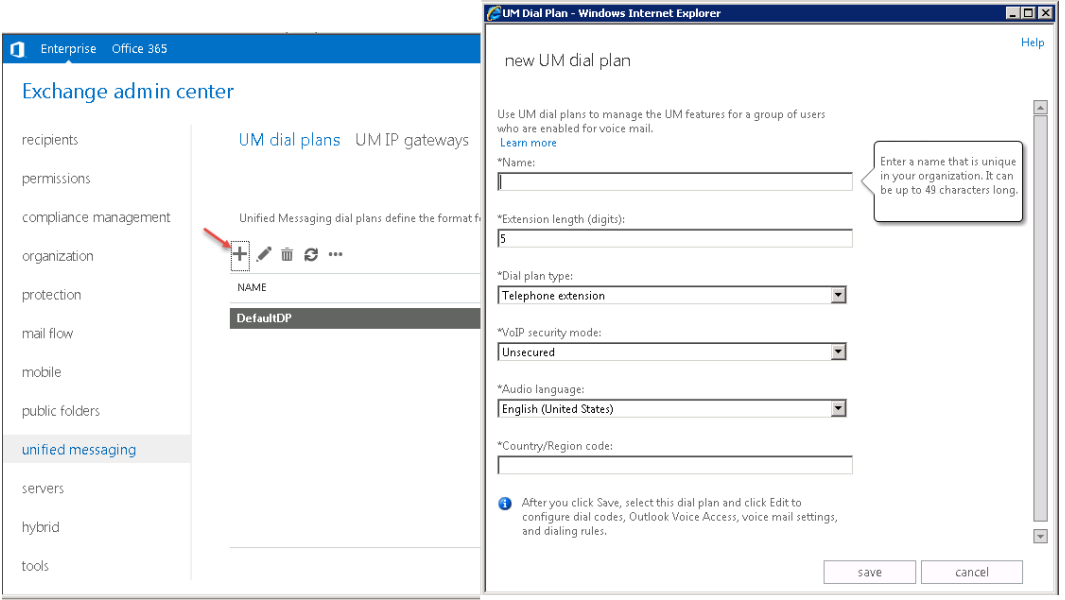

2. Enter a name for the dial plan, specify the length of the extension numbers, and enter a country or region code. The extension length must be the same as the extension number length in MaxCS.

A default UM Mailbox policy is automatically created and is associated with this dial plan.

3. In the UM dial plan list, select the dial plan that you just created and click the pencil icon to edit the dial plan.

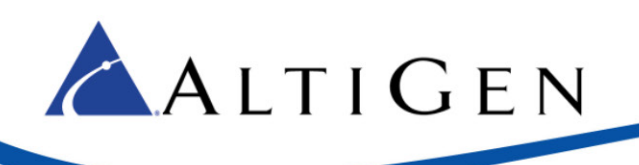

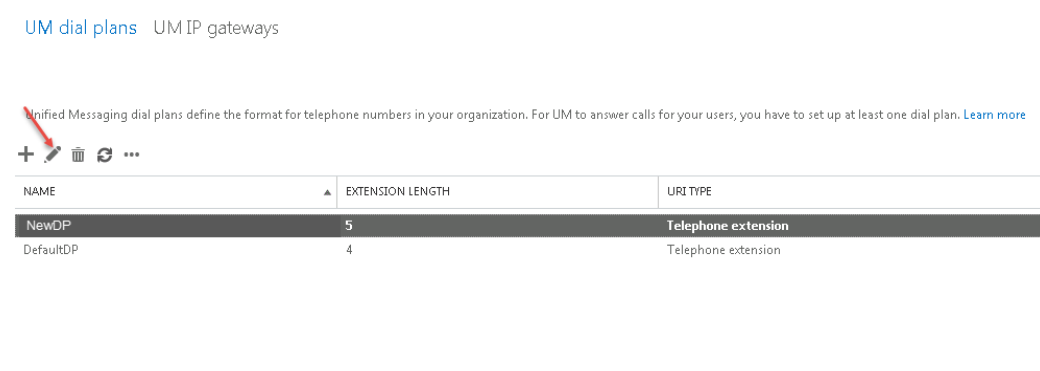

#### 4. Click Configure.

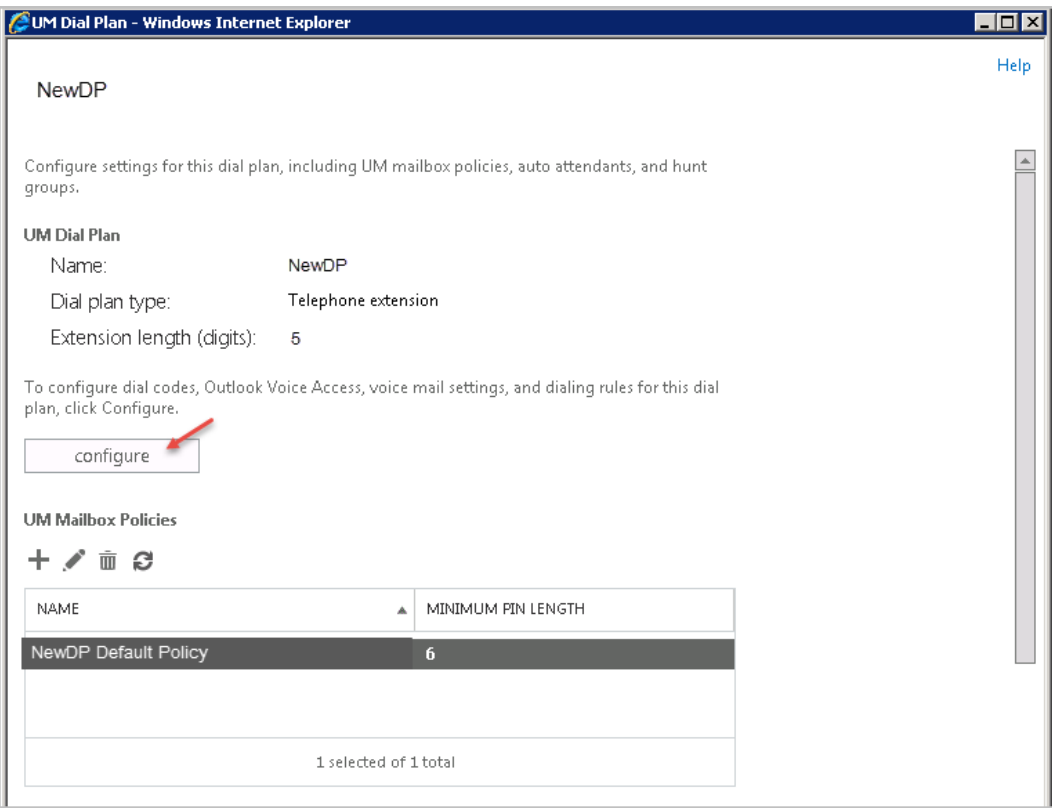

5. Select **settings** and set the *Audio Codec* option to G.711. Save and close the windows.

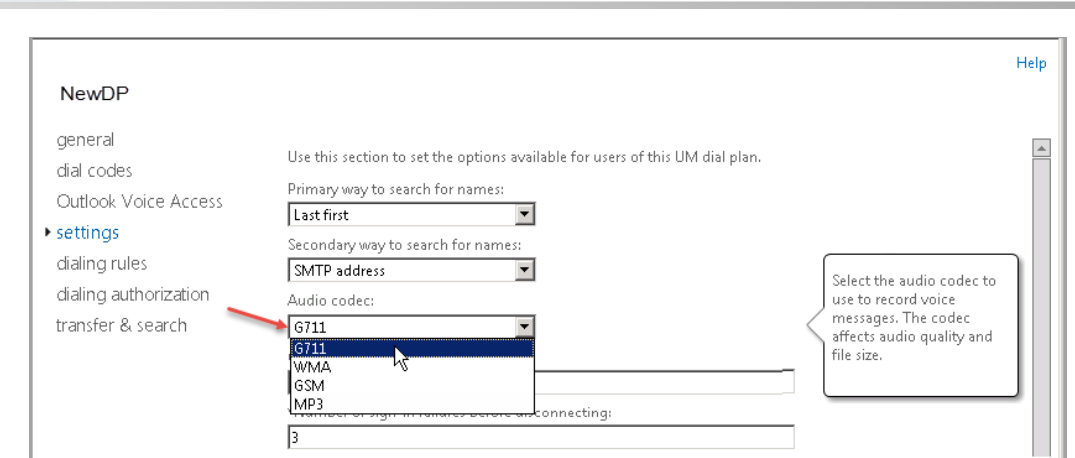

6. Select **unified messaging** > **UM IP gateways**. Click the Plus sign.

ALTIGEN

7. Enter the name of the gateway, the IP address of the MaxCS server, and browse to select the dial plan you just created.

If your system has multiple gateways, repeat this step to add each gateway.

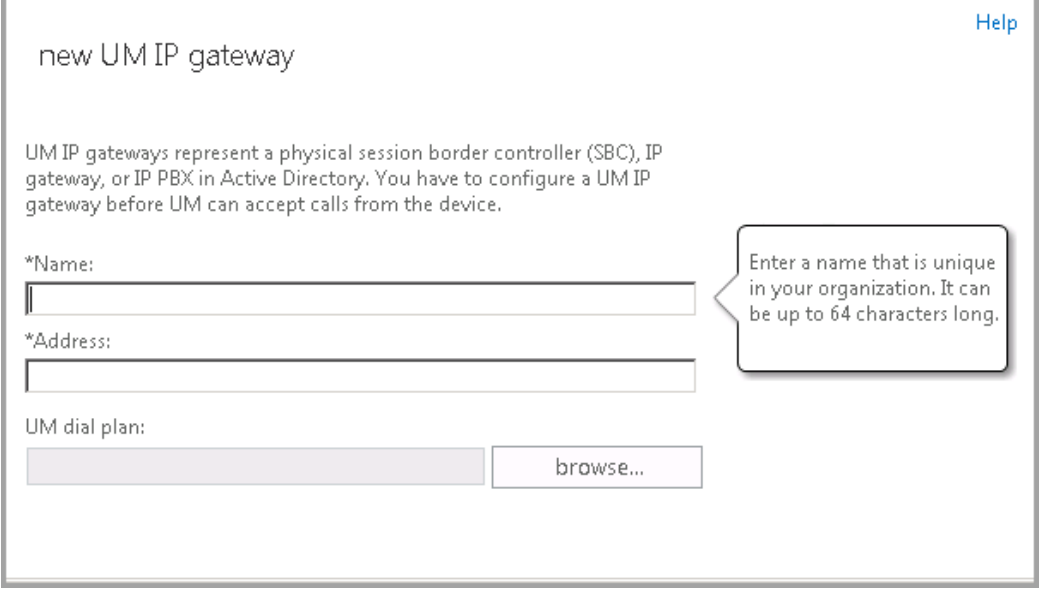

8. Select **servers** > **servers**. Select the name of the Exchange server and click the Pencil icon to edit the settings. (In the next figure, the name of the Exchange server is EXCH.)

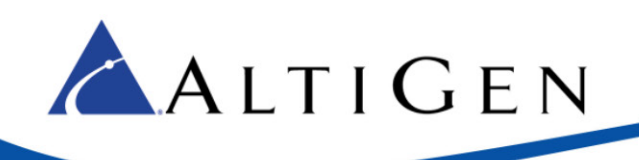

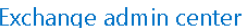

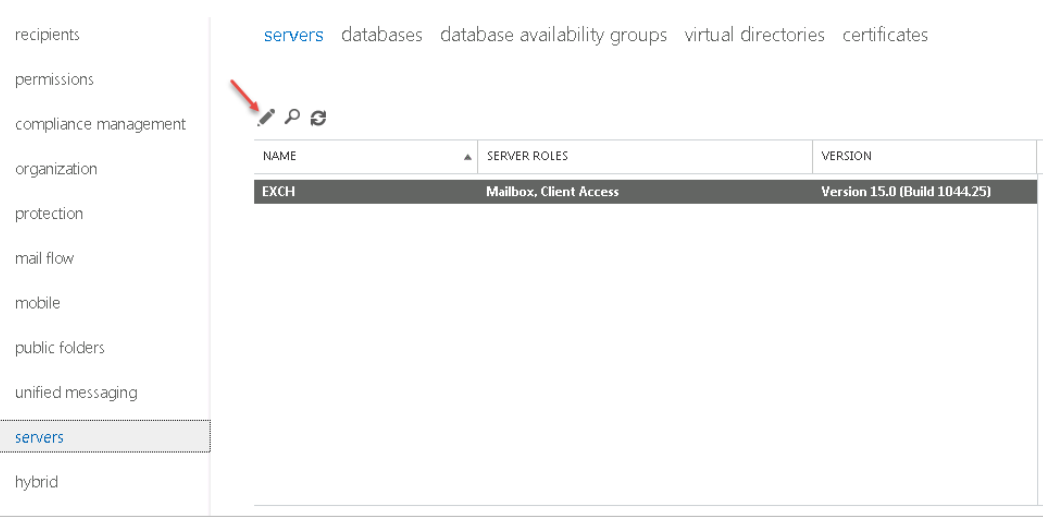

9. You will add the new dial plan to the list of associated dial plans. Select **unified messaging**. Below *Associated dial plans*, click the Plus sign.

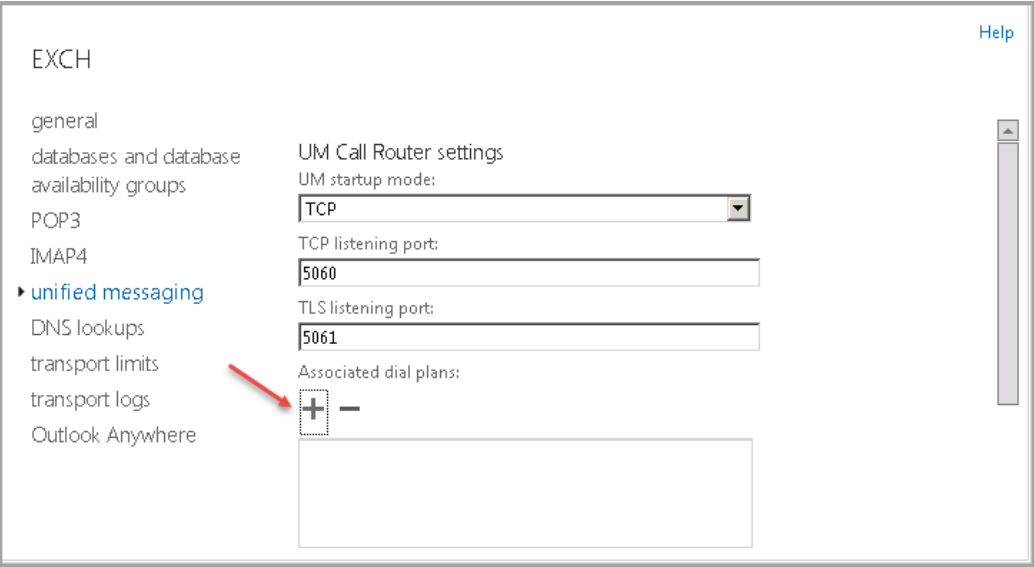

10. Select the new dial plan and click **add**. Click **Ok**.

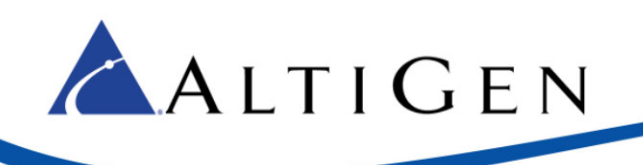

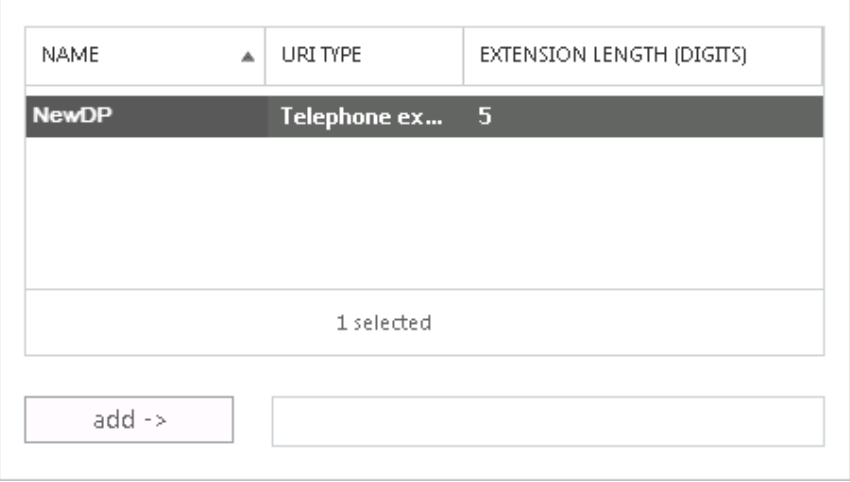

#### <span id="page-8-0"></span>**User UM Setting Configuration**

- 1. Select **recipients** > **mailboxes**. Select the user and click the Pencil icon.
- 2. Select **mailbox features**. Below *Phone and Voice Features*, click **Enable**.

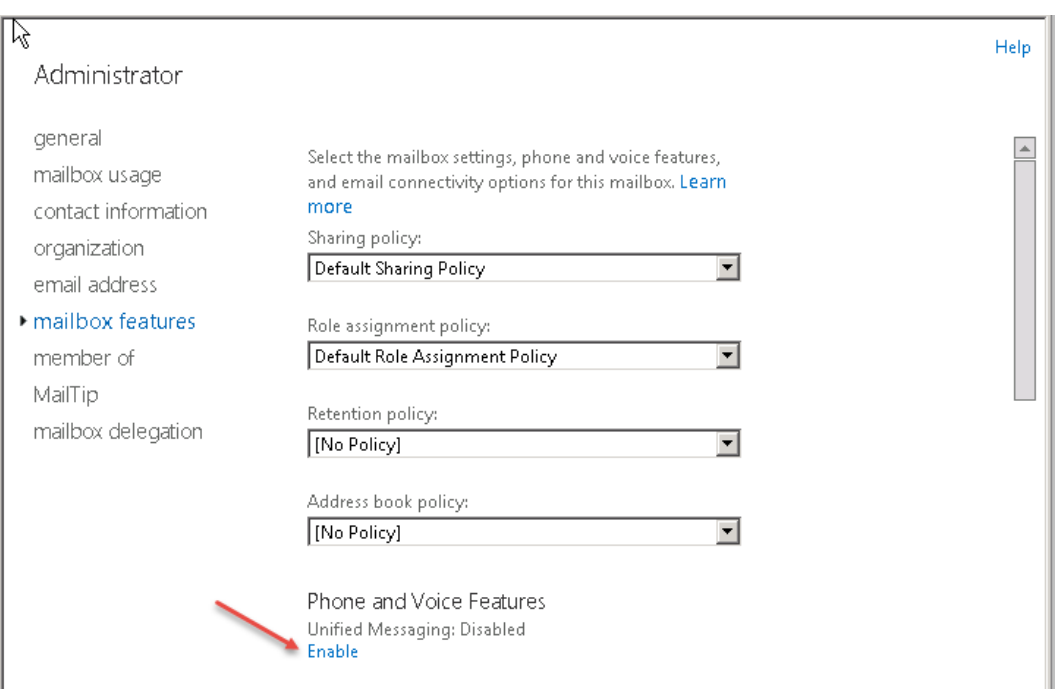

- 3. Browse to the policy associated with the dialing plan that you just created. Click **Ok**. Click **Next**.
- 4. Enter the extension number for the user to access the mailbox through Outlook Voice Access, and specify the PIN options. Click **Finish**.

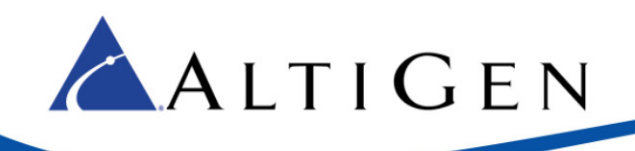

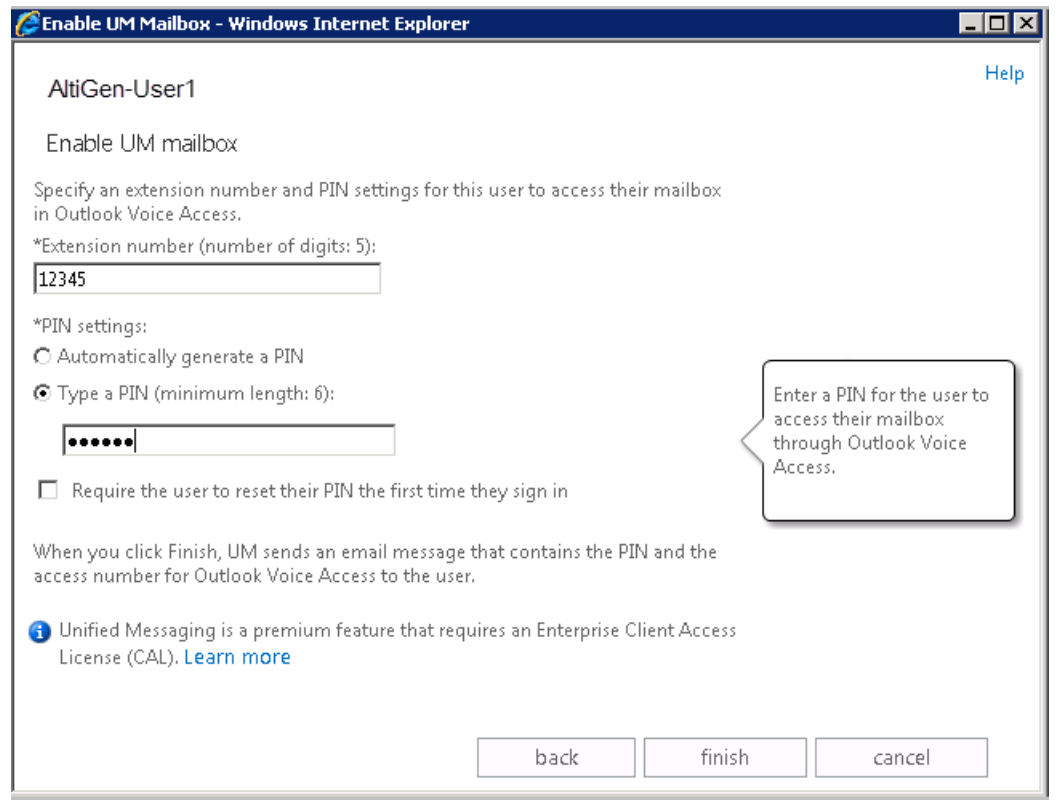

<span id="page-9-0"></span>Repeat these steps for each user that you want to enable.

#### **Configure Out Call Routing from UM**

This process enables extensions that are integrated with Exchange in either Native or Bridged mode to call personal contacts or contacts from the database and to return calls from an Exchange voicemail message.

- 1. Select unified messaging > UM IP gateways.
- 2. Select the gateway. Click the Pencil icon.
- 3. Select the option Allow outgoing calls through this UM IP gateway.
- 4. Select **unified messaging** > **UM dial plans**. Click the dial plan and click the Pencil icon.
- 5. Click **configure**. Select **dial codes**.

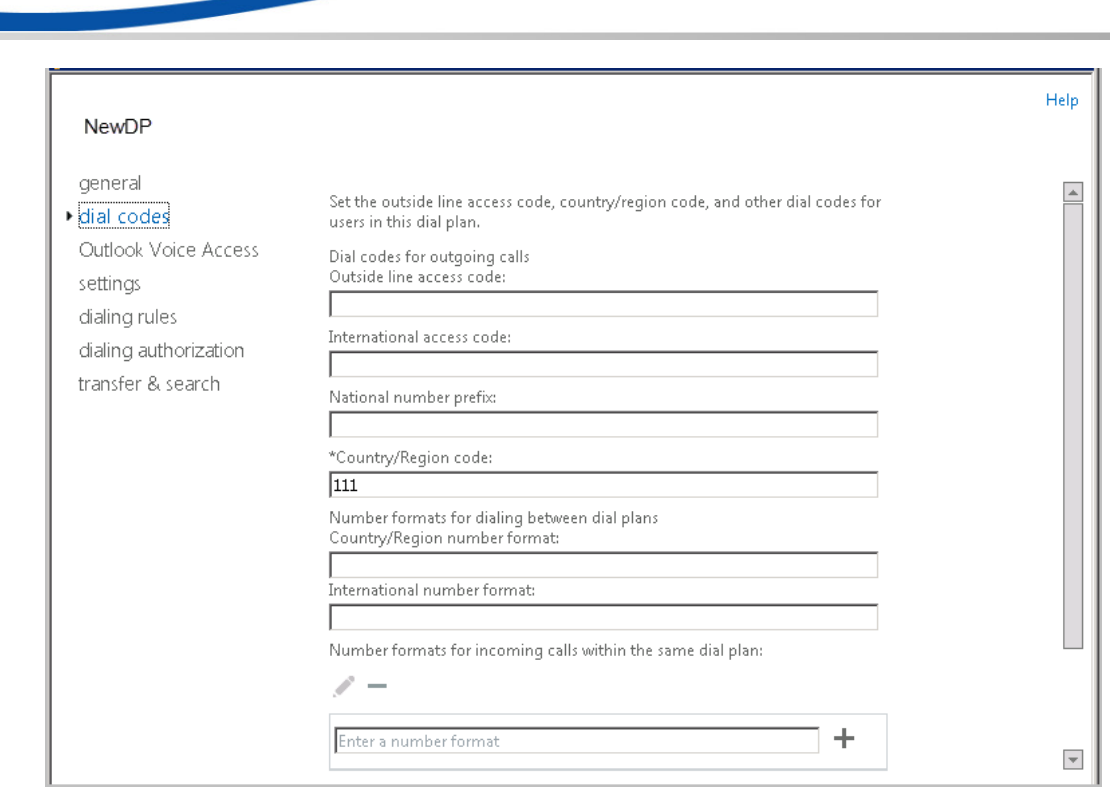

6. Refer to Chapter 28 in the MaxCS ACM Administration Manual for detailed descriptions of the dial code options. Create rules for in-country/region and international calls that will be placed by your UM-enabled users.

#### <span id="page-10-0"></span>**MaxCS Administrator Configuration**

ALTIGEN

Complete the steps in the section *Configuring MaxAdministrator* in Chapter 28 in the MaxCS ACM Administration Manual.